# 图解:《高新技术企业认定申报系统》

高企申报系统图解及注意事项

系统注册登录篇

一、科学技术部政务服务平台注册

(一)首次申报认定的企业。

 企业须分别按顺序先后登录科学技术部政务服务平台(网址: https://fuwu.most.gov.cn/html/zxbl/)高新技术企业认定入口和"省阳光政务平台" (网址: http://pro.gdstc.gd.gov.cn/egrantweb/), 完成注册审核并激活账号。

 科学技术部政务服务平台注册。企业须在科学技术部政务服务平台上注册 "单位用户(法人)"账号,按网站的操作指引完成实名制认证,并通过高新技术 企业认定入口进入高新技术企业认定管理工作网(以下简称"国家高企工作网") 完善企业信息并获取系统注册号。

↓↓↓1.无账号企业先进行账号注册

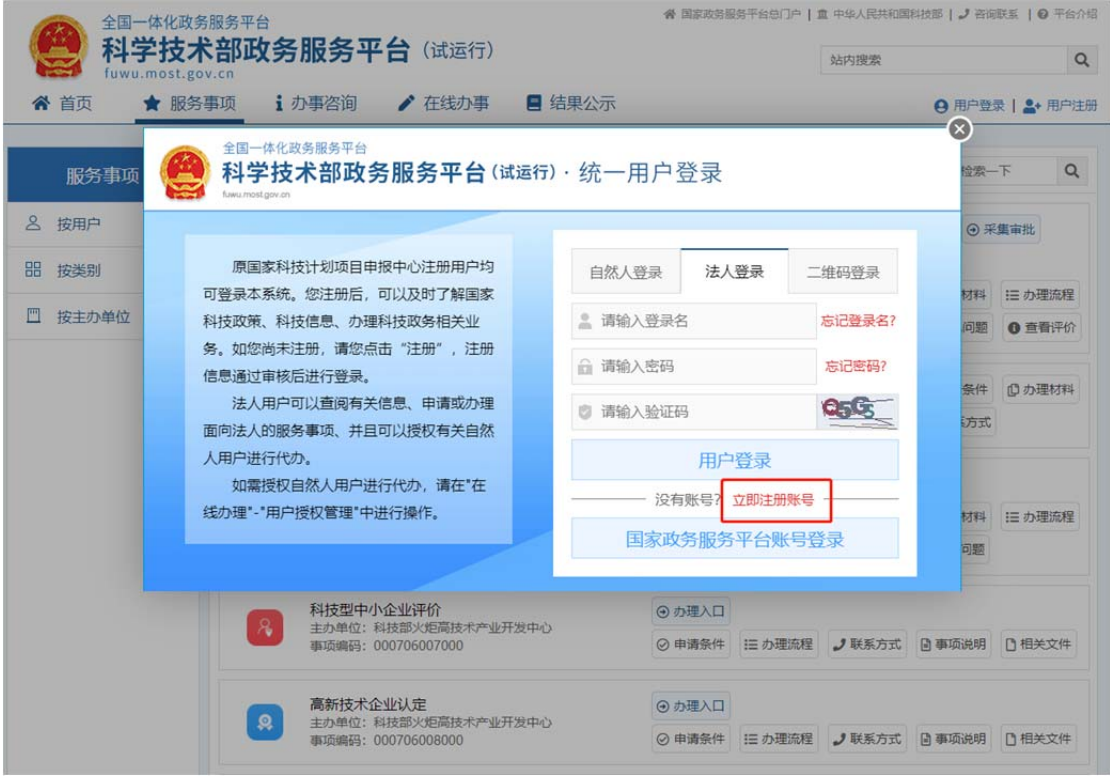

2.选择对应模块登录

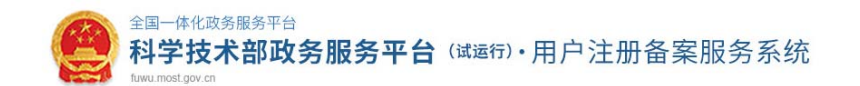

#### 注册备案系统介绍

本系统为"科学技术部政务服务平台"的用户注册、备案系统。用户注册、备案后可以在"科技部政务服务平台"获取相关信息及办理相关业务。原有各信息系统 正在统一集成中,目前已集成科技部人类遗传资源行政审批、高新技术企业认定、科技型中小企业评价、火炬高技术企业开发中心统一身份认证与单点登录平台、 因公出国(境)培训、中国政府友谊奖、外国专家项目管理信息系统、外国人来华工作管理服务系统等业务系统。

原国家科技计划项目申报中心注册用户、人类遗传资源行政审批注册用户、火炬高技术企业开发中心统一身份认证与单点登录平台个人/企业用户、因公出国 (境) 培训用户、中国政府友谊奖用户、外国专家项目管理信息系统用户、外国人来华工作管理服务系统的注册用户可直接在"科学技术部政务服务平台"登录。 新用户: 如您尚未注册,请点击下方的"自然人注册"按钮或"单位用户 (法人) 注册"按钮进行注册,注册完成之后方可在科学技术部政务服务平台登录。

#### 1 谁可以注册? 如何选择注册类型?

自然人:自然人是基于出生而取得民事主体资格的人,包括本国公民、港澳台居民、外国公民和无国籍人等。如果以自然人身份注册,可以查阅有关信息、 可以填报众筹等事项,并在法人授权许可的情况下,代替法人填报有关事项。

法 人:法人是具有民事权利能力和民事行为能力,依法独立享有民事权利和承担民事义务的组织,包括企业法人、社会组织法人、机关事业单位法人。境内 单位、港澳台地区单位、境外单位均可在本系统注册。如果以法人身份注册,可以办理人类遗传资源行政审批、可以申报科技计划项**D**等事项,而且可以指定有关 用户进行代办。

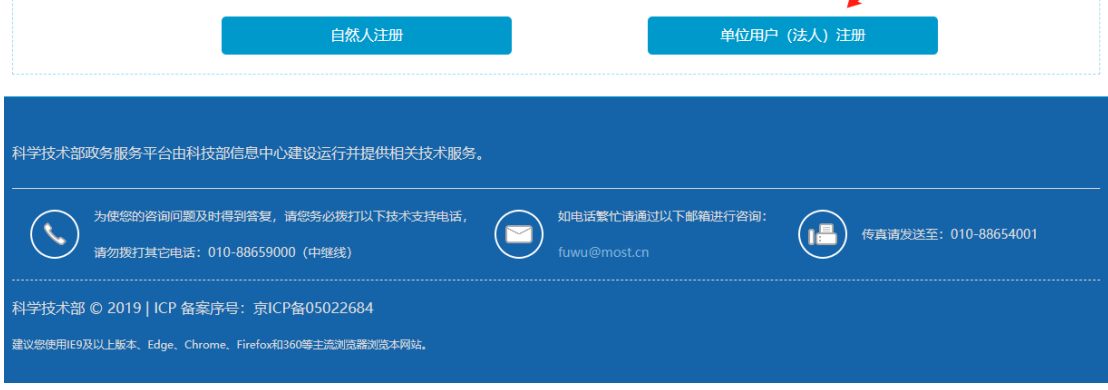

3.填写账号信息、法人信息、主代办人信息,进行账号注册,获得系统注册 号。

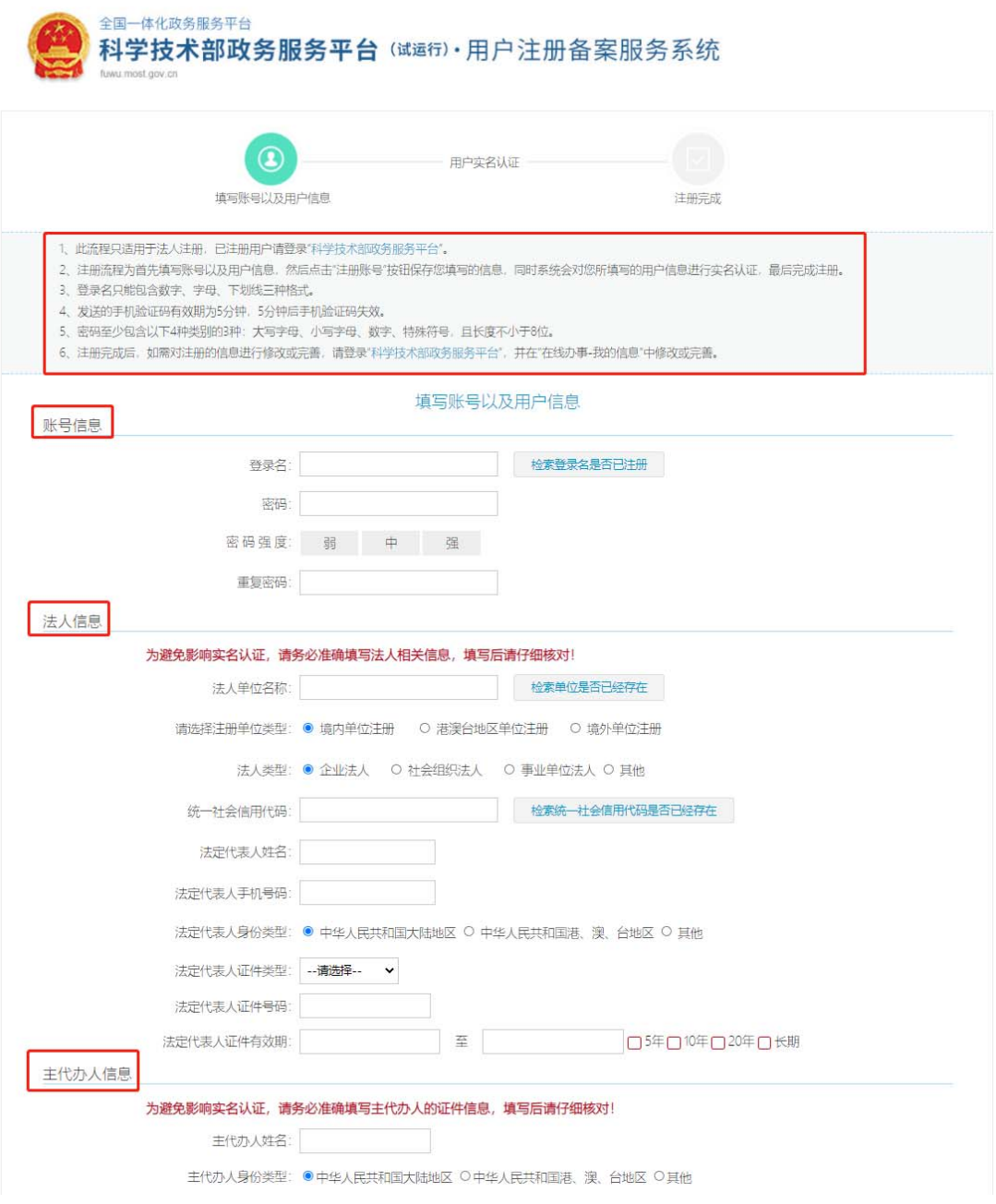

(二)有账号企业可直接进入"国家高企工作网"、"省阳光政务平台"

 曾申请认定的企业无需重复注册,可沿用"国家高企工作网"的用户名和密码 登录科学技术部政务服务平台,企业登录后须及时更新"国家高企工作网"、"省 阳光政务平台"上的企业注册信息。

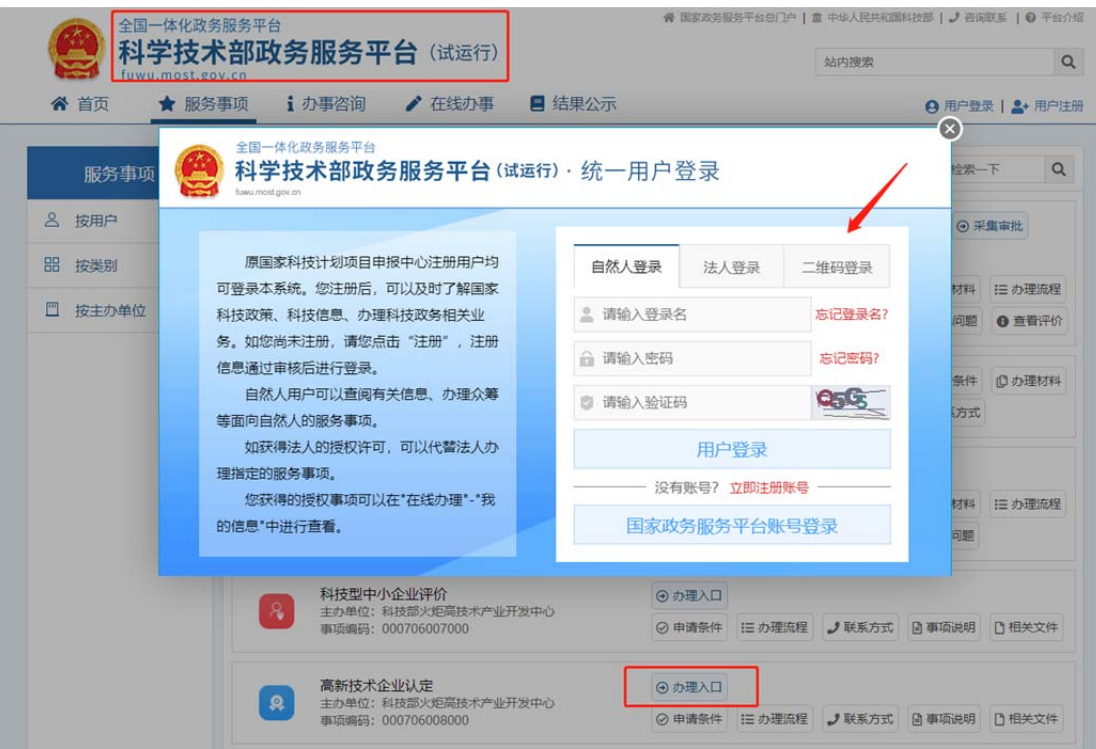

 符合科技型中小企业评价条件的,企业应先登录"科学技术部政务服务平台" 科技型中小企业评价入口(https://fuwu.most.gov.cn/html/zxbl/),提交科技型中 小企业评价材料。

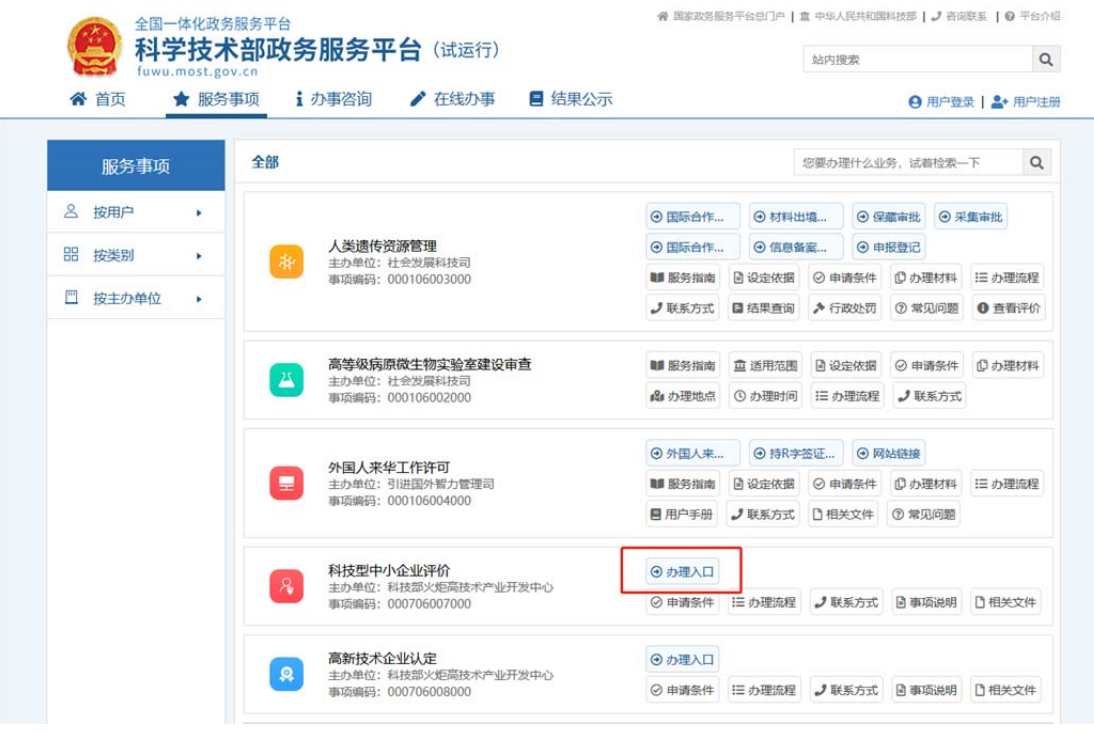

二、省阳光政务平台注册

首次申报认定的企业↓↓↓

 企业在"国家高企工作网"注册后,须在"省阳光政务平台"上再次注册。新注 册单位默认以统一社会信用代码为登录账号,企业注册时需准确填写统一社会信 用代码。每家企业只能在"省阳光政务平台"注册一个账号。

4.进入注册入口

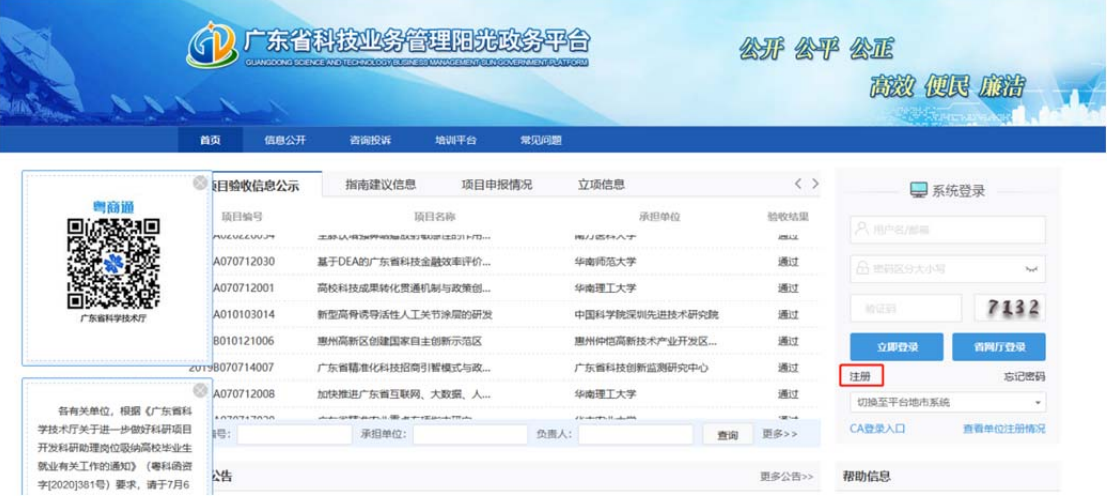

## 5.通过申报单位进行注册

(务必记得勾选相关协议才可进行下一步!!!)

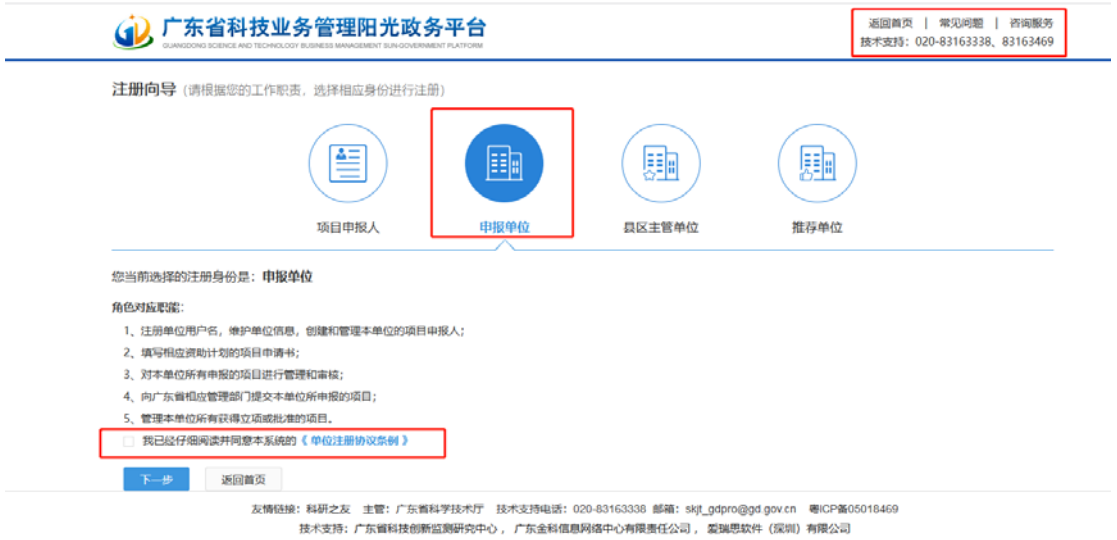

6. 填写单位名称及统一社会信用代码(组织机构代码)

下拉框选择社会统一信用代码进行填写

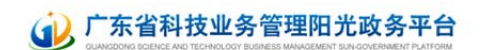

#### 注册向导

备注:统一社会信用代码是由发展改革委、中央编办、民政部、财政部、人民银行、税务总局、工商总局、质检总局制定的关于法人和其他组织的统一社会信用代码制度。共18位,有等级管 理部门代码、机构类别代码、等级管理机关行政区划码、柱体标识码(组织结构代码)、校验码五个部分组成。全国范围内唯一的、终身不变的法定标识、若填写错误,将会影响您单位的顶 目申报工作。

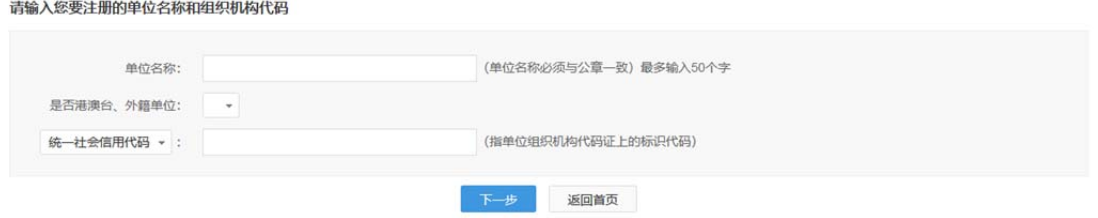

7. 单位注册查重检测

 提示:显示已注册的企业请直接使用账号密码登录,有多个账号的企业请主 动上报上级主管单位进行删除,以免影响申报。

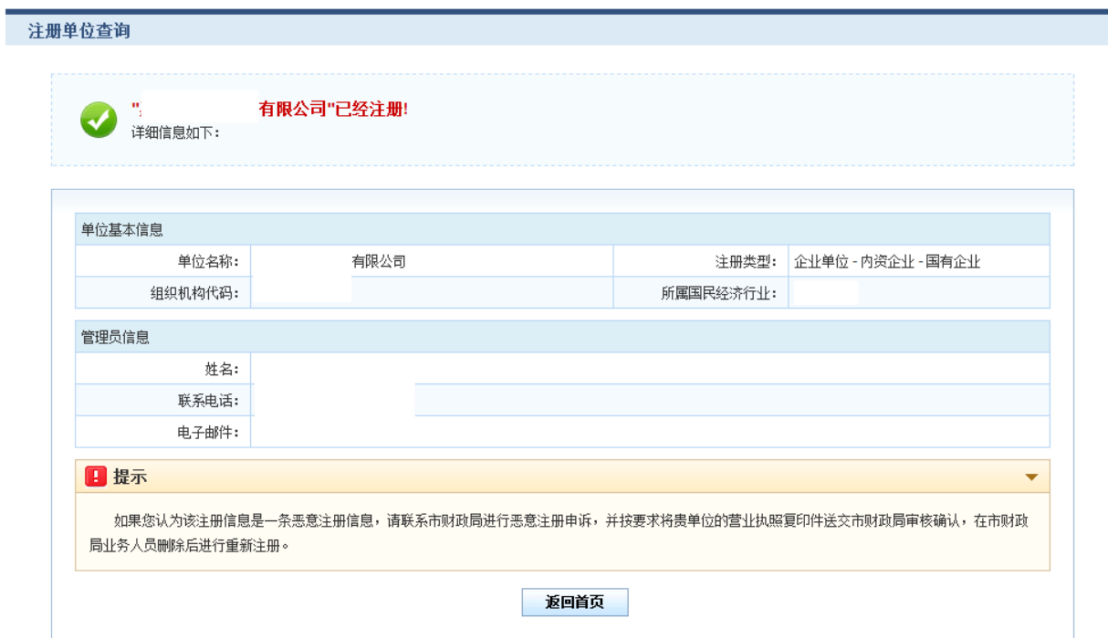

8. 填写单位注册账号信息

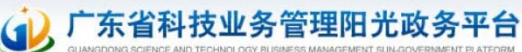

返回首页| 常见问题 | 咨询服务<br>技术支持:020-83163338 、83163469

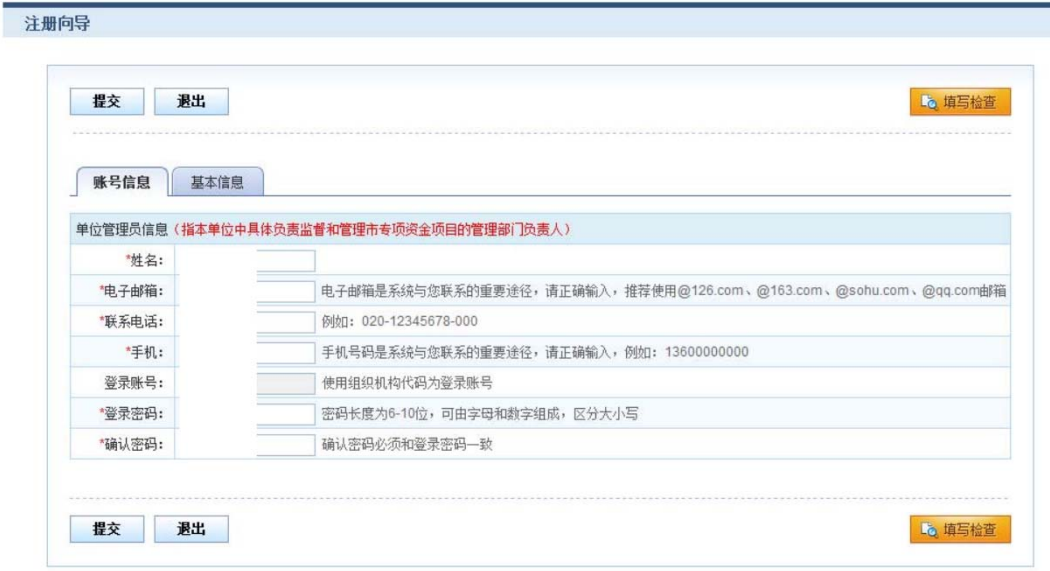

# 9. 填写单位注册基本信息

\*号位置请仔细填写

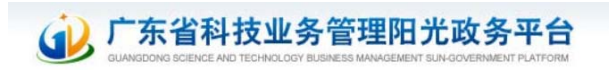

返回首页| 常见问题 | 咨询服务<br>技术支持: 020-83163338 、83163469

注册向导

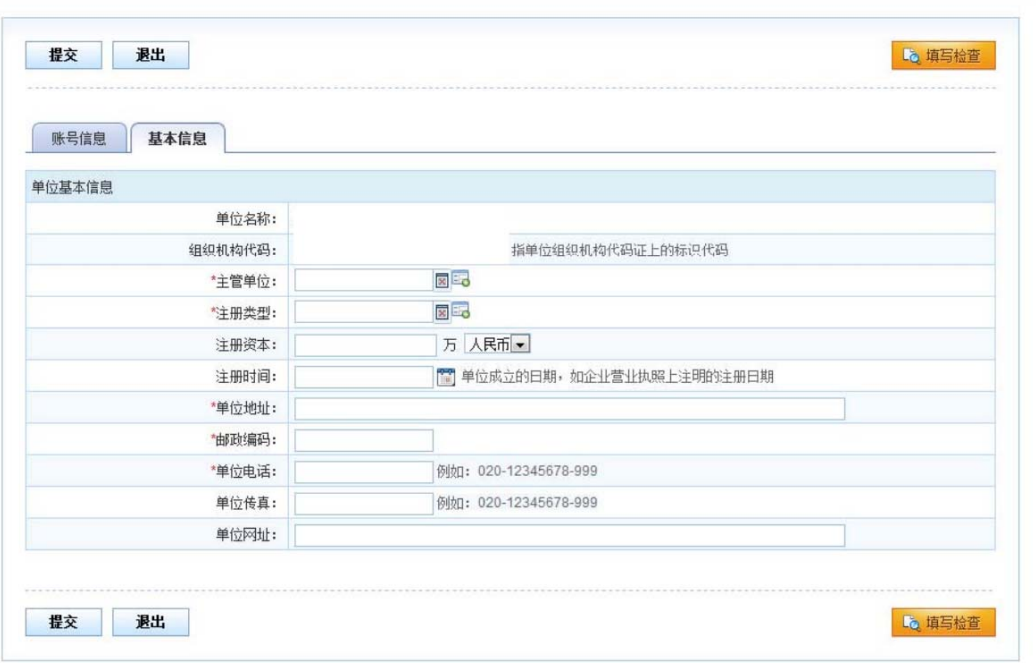

10. 完善信息并提交部门审查

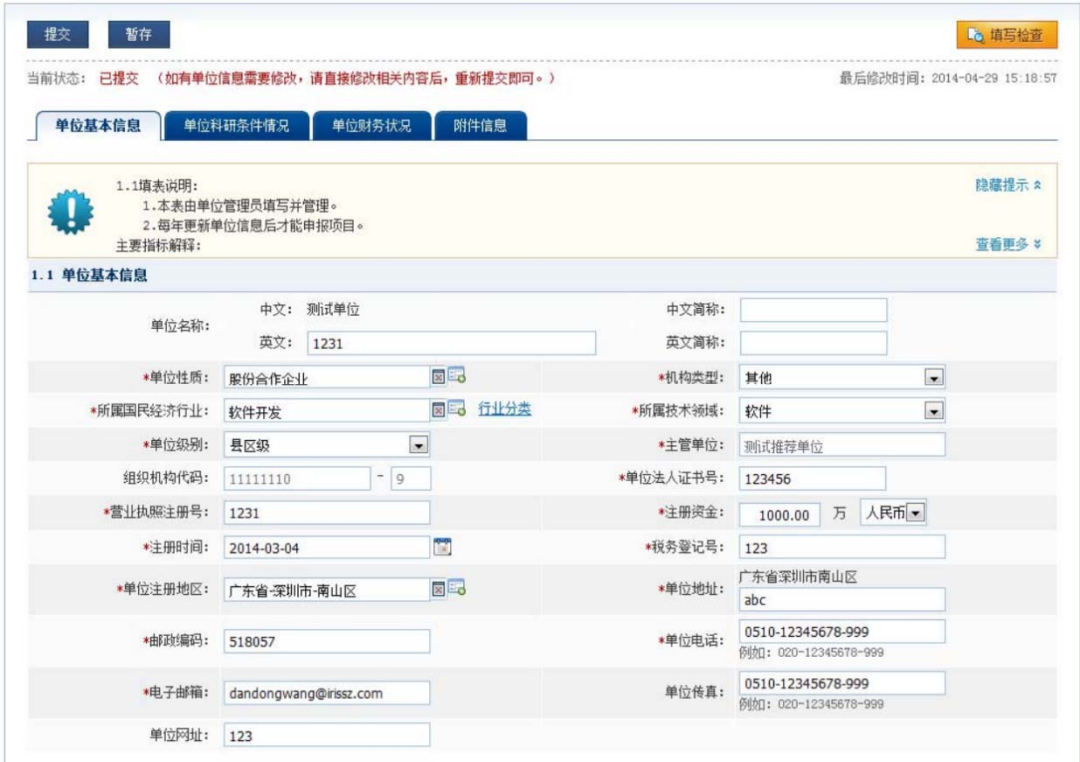

#### 系统填报篇

 11.企业只需在"省阳光政务平台"登录填报高企认定申报资料,填报前通过阳 光政务平台获取"国家高企工作网"上的企业名称和注册号。

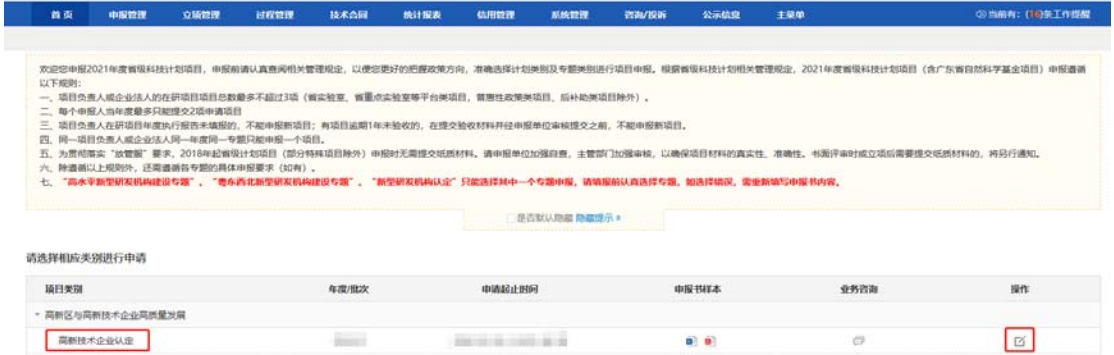

 提示:↓↓↓该步骤是为正确匹配国家网企业信息,并对税务数据比对进行 授权,企业可自行选择上传"证明事项告知承诺书"。

自动获取国家网信息的依据是统一信用代码,请企业确保阳光平台与国家网 上的统一信用代码一致!!!

根据科技部《关于高新技术企业认定有关证明事项实行告知承诺制的通知》 (国科发火〔2021〕362号,附件 3),企业可以自主选择适用"告知承诺制",

按要求在"国家高企工作网"中填报并生成《证明事项告知承诺书》并签字盖章 上传到"省阳光政务平台"后,不再需要提供营业执照等企业注册登记证件和专 利证书等企业知识产权证件。

另,到期重新认定的企业需同时在"国家高企工作网"完成高企年报填报!!!

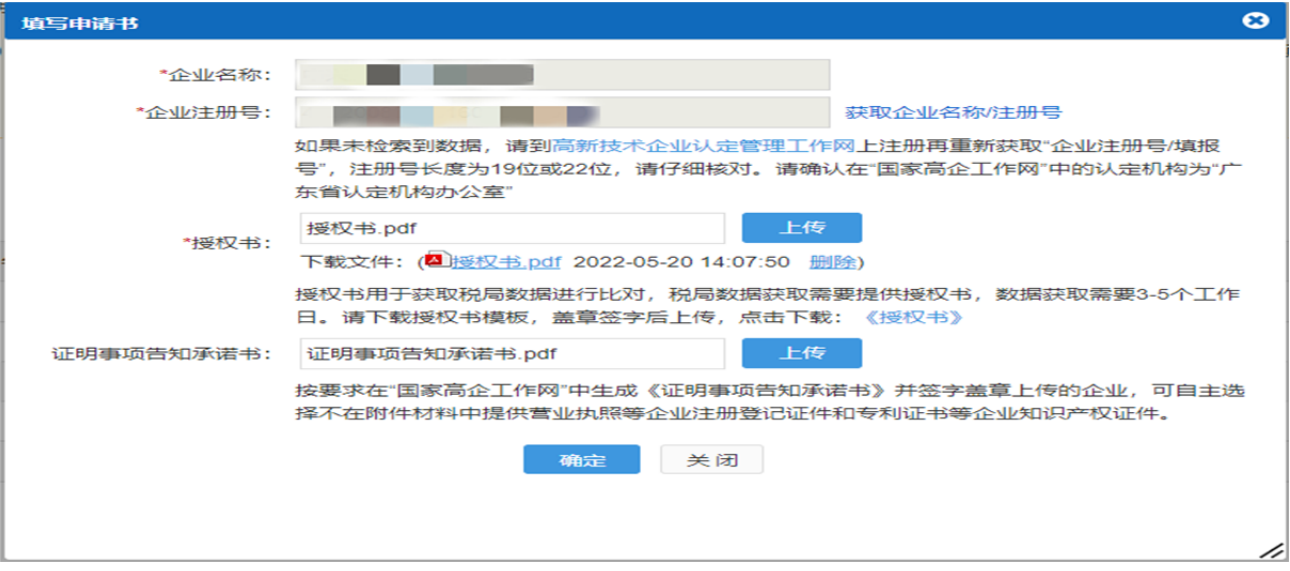

12.填写完善单位基本信息。

 企业使用单位管理员账号登录"省阳光政务平台",在"系统管理—单位信息 管理"功能菜单下,填写完善单位的基本信息、单位融资信息等,注意\*位置的信 息填写~

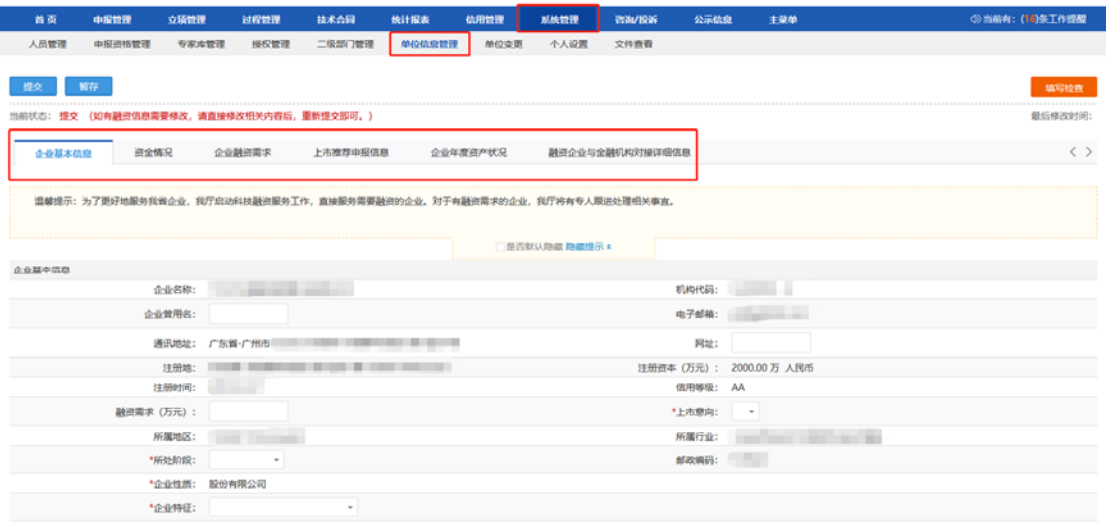

13.填写申请书。

# 在"申报管理-项目申请-填写高新技术企业认定申请书"模块,按要求填写 认定申报信息、逐一上传附件材料,完成网上填报。

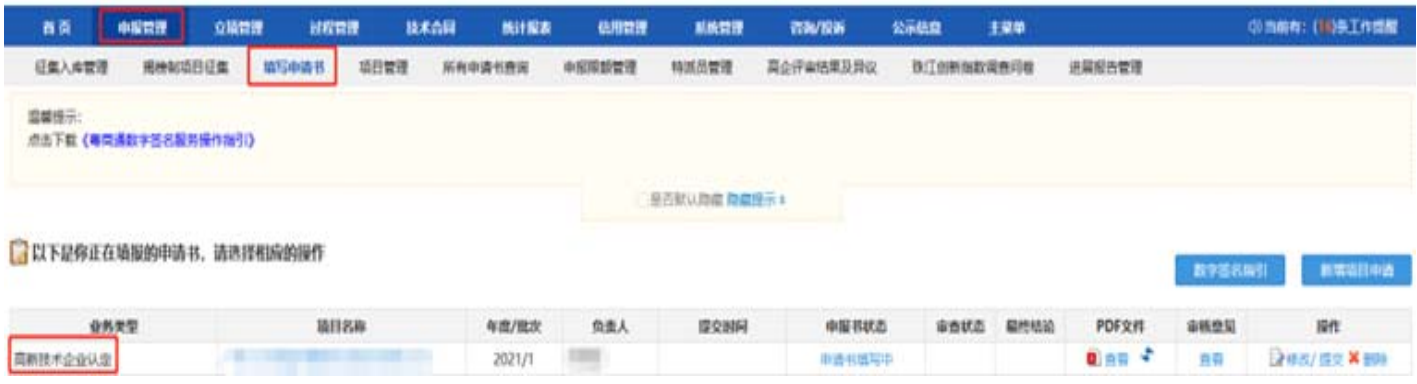

14.1 企业注册登记信息填报

该模块填写股权结构、风险投资、经营范围等相关信息。

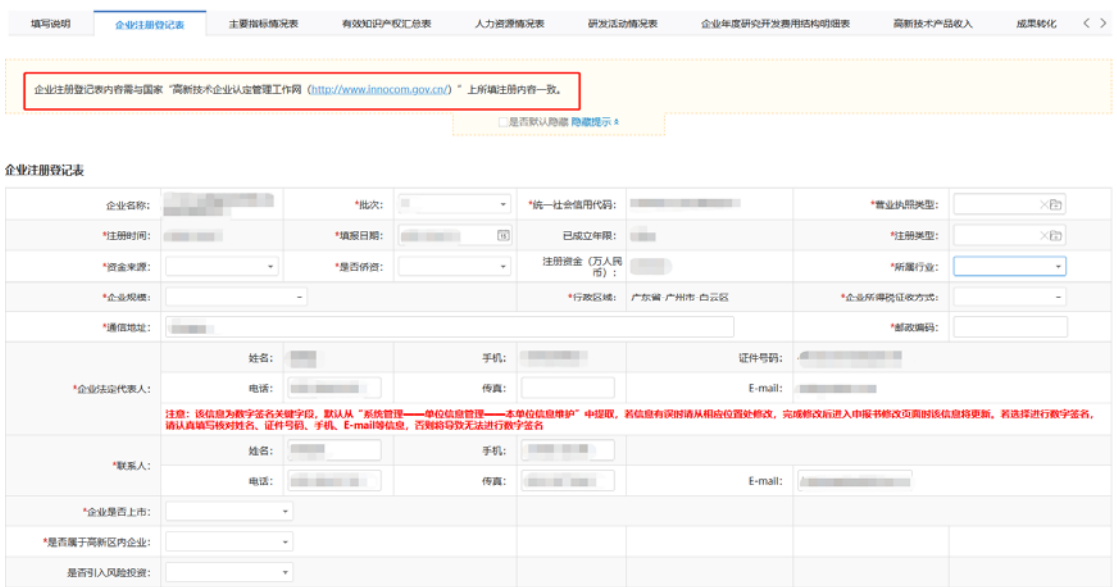

# 14.2 企业主要指标情况表填报

更名情况、主次营技术领域等信息均需填写,部分信息系统将自动填报。

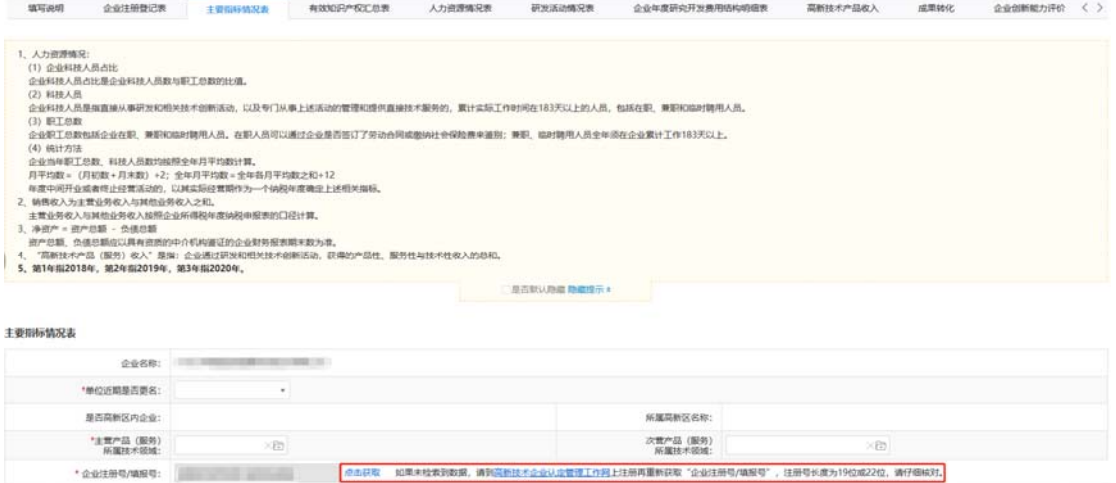

14.3 有效知识产权填报及导入情况

和主营业务相关性强的核心自主知识产权,填报排序靠前!

 $\mathbf{MSE}(\mathbf{R}) = \mathbf{H}(\mathbf{R}) \mathbf{H}(\mathbf{R})$ 

请记得使用有效期内的授权知识产权信息。

Ⅱ类知识产权仅限使用一次申报,多个权属人的,只能由一个权属人在申请 时使用。如企业填报已使用过的Ⅱ类知识产权,系统会自动纳入使用Ⅱ类知识产 权列表,不参与创新能力知识产权评价,仅作为 PS/RD/科技成果关联。

#### 添加 上移 下移 编辑 删除

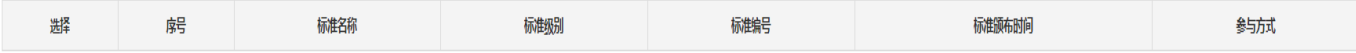

#### 企业参与国家标准或行业标准制定情况汇总表(加分项)(不含地市标准、企业标准)(限10条)

知识产权列表(参与本次创新能力知识产权评价,汇总信息只统计此列表中的知识产权)

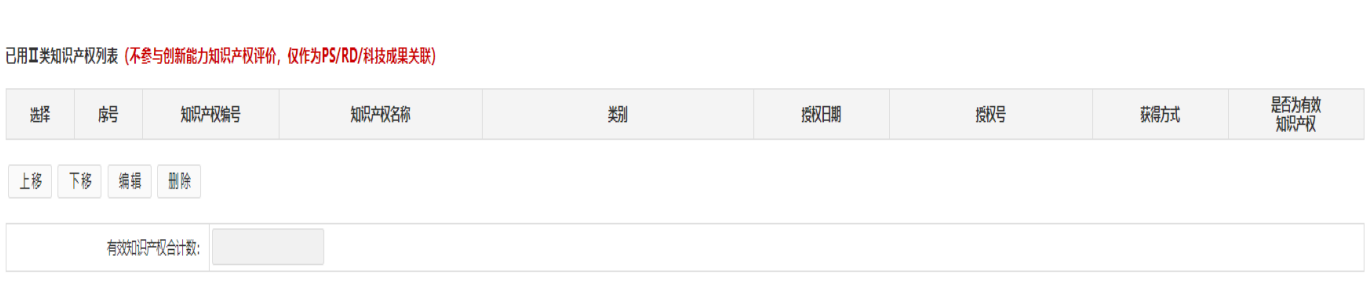

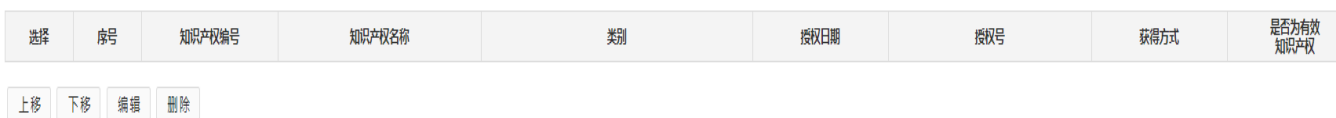

导入知识产权 添加

#### **BANKAR**  $\bullet$ 仅的前10项。  $\sim$  000  $\sim$  $\text{max}(\mathbf{f}:\mathbf{g})=\mathbf{g}(\mathbf{g})=\mathbf{g}(\mathbf{g})$ 直接 取用 星舌为有效 and W 【 经登<br>中国 网络人民政府 跳转至 1 跳转 共1页/2 张记录 10 · **母入知识产权 張加 上移**  $\overline{1}$ Tions **COMMERCIAL MATHEMATICAL COMPANY** 发明专利 收 有效知识产权合计数 **BX**  $\mathbf{z}$ **Contact on the Second LEE BOOTHERS** INC 实用新型 企业参与国家标准或行业标准制定情况汇  $\circ$ 期转至 1 期转 共1页2 新记录 10 ▼  $\mathbf{a}\mathbf{s}$  ,  $\mathbf{a}\mathbf{s}$ 返回 eant  $\verb|8b| \quad \verb|18| \quad \verb|78| \quad \verb|88|$ RD | TWPDF | 122 |

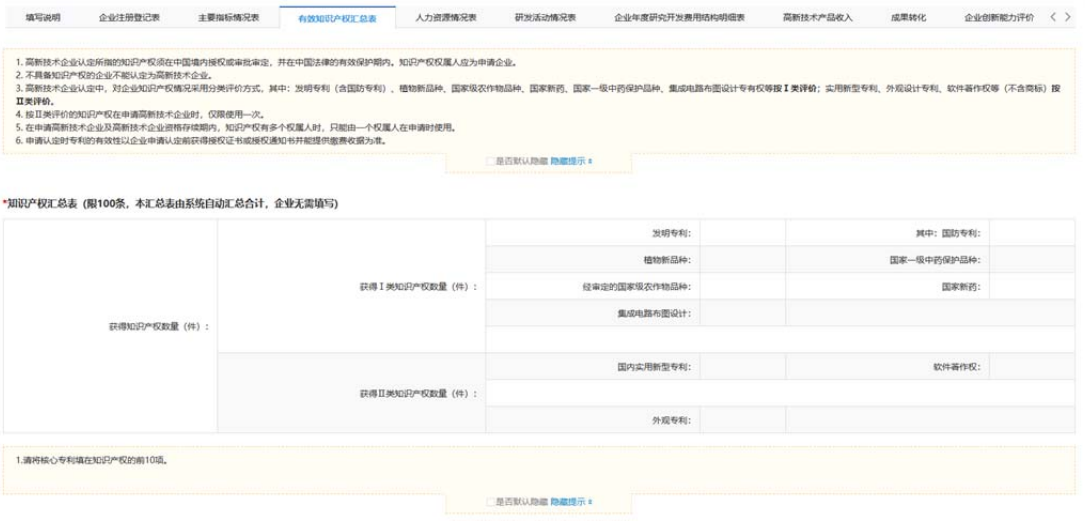

14.4 企业人力资源情况

 其中包含总体情况:临时、兼聘、留学人员数等,奖励情况,人员结构情况: 学历、职称,月均职工总数(所报职工总数与企业以上 4 个月平均职工数不一致, 需进行说明),上传佐证材料。

填报界面对各类人员均做了情况说明及计算方式,请留意查看!

 需以非加密 PDF 格式的文件上传、单个文件大小不要超过 5M、上传个税或 社保截图。

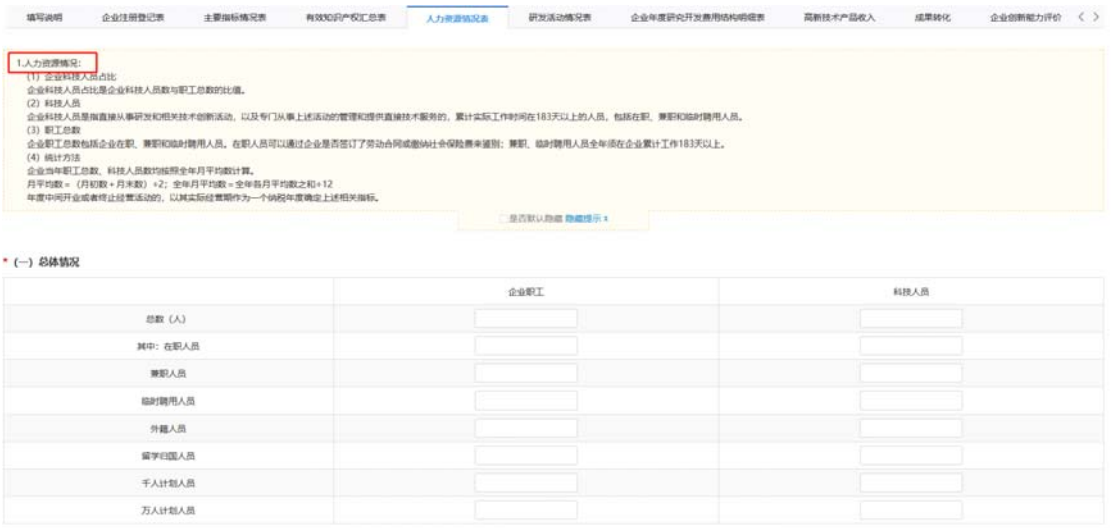

14.5 企业研发活动

研发活动名称、技术领域、关联知识产权、研发经费预算等信息均需填写。

 提示:因该模块需读取知识产权方面的相关信息,建议在填写知识产权模块 后再填写该部分!

附件上传请按如下要求的顺序,将附件材料扫描成一个 PDF 文档上传: 1. 立项报告、验收报告(已验收项目)或中期报告。

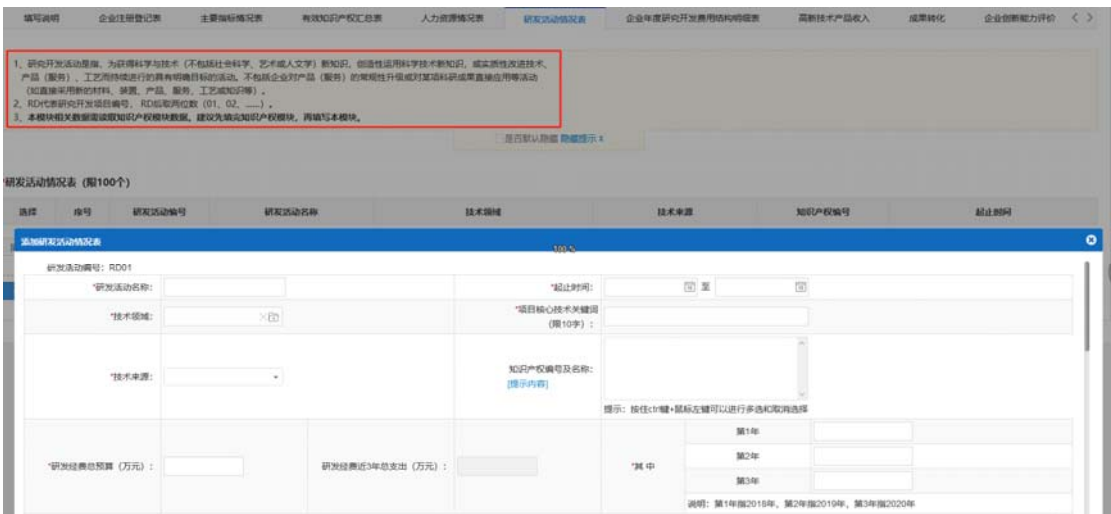

14.6 企业年度研发费用结构明细

 企业需按年度分别进行填写,并于页面下方填写出具审计报告事务所的相关 信息,上传专项审计报告。(1、必须上传整本完整的审计报告扫描件,且包括 首页报备页。2、审计报告需要签名和盖章的地方一定要签名盖章。3、建议在上 传的审计报告中附上注师协会系统中的注师人员名单截图。)

企业在填写时应注意上方提示框内所说的逻辑关系~

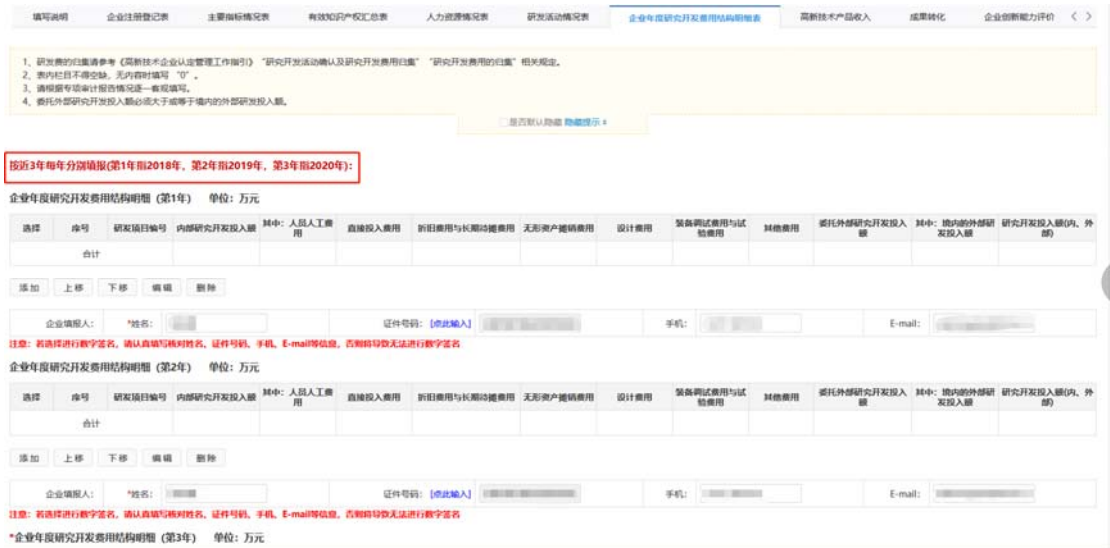

## 14.7 高新技术产品收入填报

 点击添加填写"高新技术产品(服务)名称、技术来源、产品特征、技术指 标、技术关键词等"相关信息,并上传符合要求的专审报告。

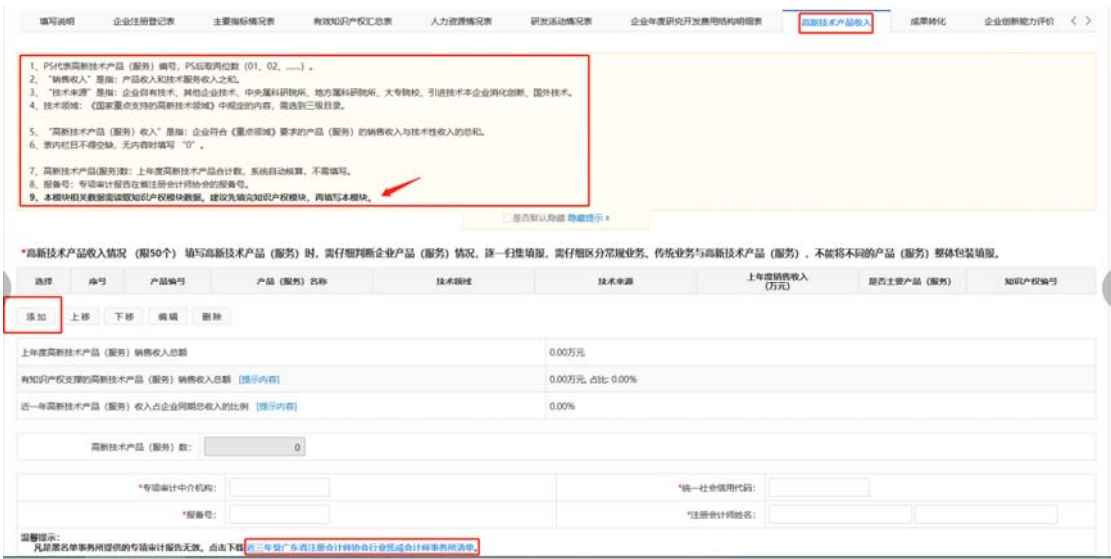

## 14.8 成果转化填报

 企业应在该部分,填写科技成果名称、成果来源、转化形式、成果类型、转 化结果、关联 PS 等相关信息。

企业应注意该部分应和知识产权方面形成相应的逻辑线条哦~

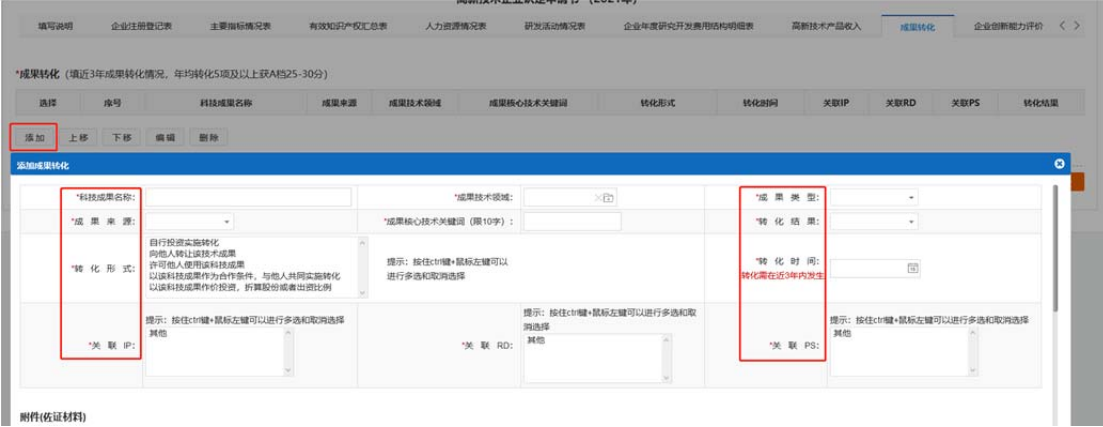

14.9 企业创新能力评价填报

 企业应尽量阐述如下方面:知识产权对企业竞争力作用、研究开发与技术创 新管理组织情况、科技成果转化情况、管理与科技人员情况。

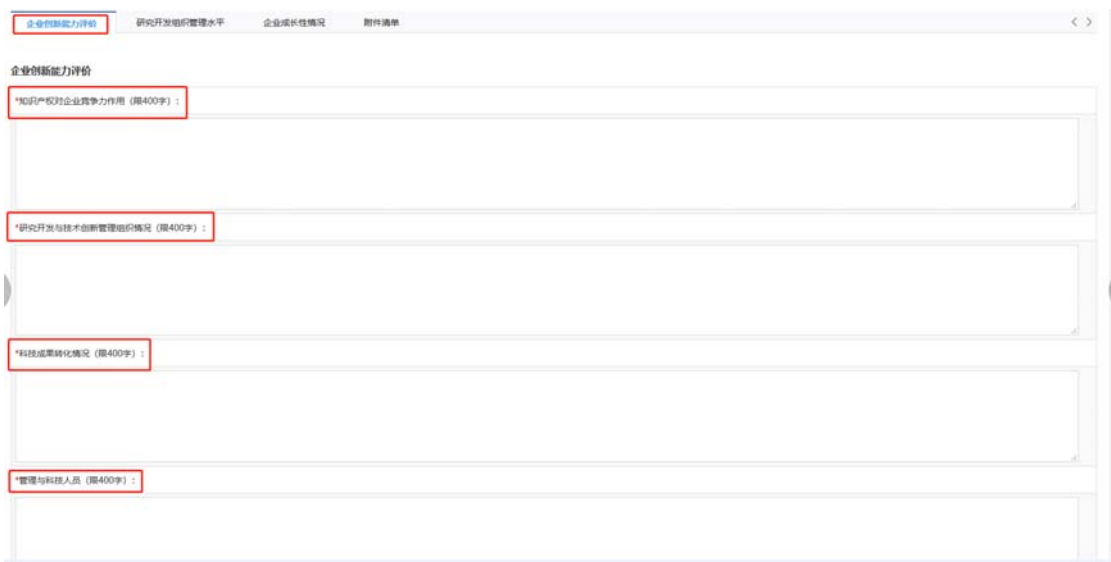

## 14.10.研究开发组织管理水平

 企业应将研究开发组织管理情况进行阐述,并对相关方面进行勾选,上传附 件佐证材料。

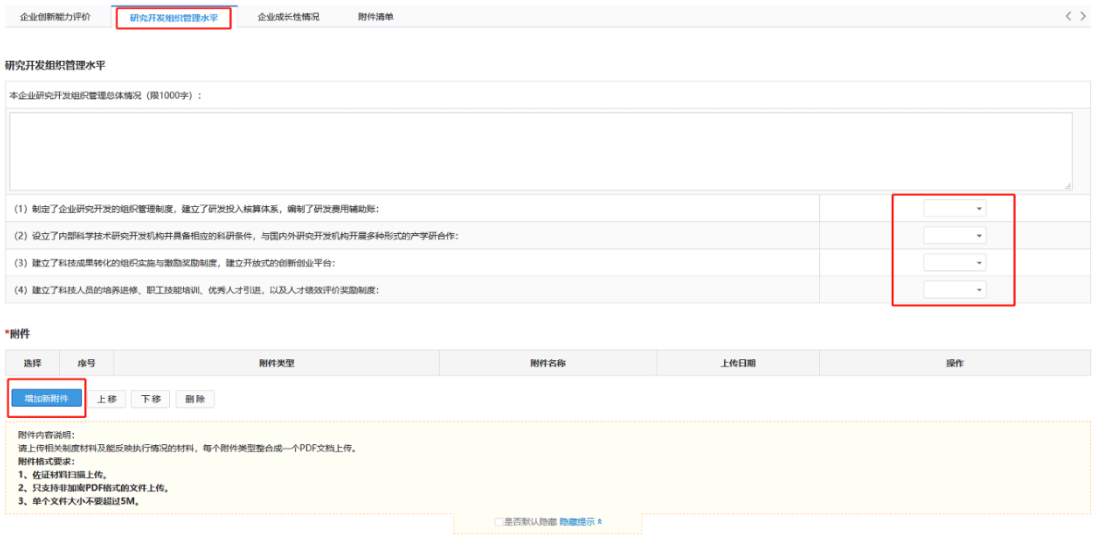

14.11 企业成长性情况

 需填写近三年企业净资产、销售收入、利润总额、企业所得税缴纳情况(单 位均为万元),并对审计机构信息进行确认填报。

提示:

 1、经具有资质的中介机构鉴证的企业近 3 个会计年度的财务审计报告(含 资产负债表、利润及利润分配表、现金流量表、附注,实际年限不足3年的按实 际经营年限)(必须上传整本完整的审计报告扫描件)

 2、2019~2021 年企业所得税年度纳税申报表主表及附表的复印件,加盖企 业公章。

3、若企业填报数据与汇算清缴数据不一致,请上传说明材料。)

 提示:在页面底部点击下载《财务数据比对差异说明(模板)》,对数据不 一致情况进行说明(研发费用、净资产、销售收入、利润总额、上一年度高新技 术产品(服务)收入、上一年度总收入、从业人数、职工缴纳社保平均人数情况 差异说明,无差异部分则可直接删除)

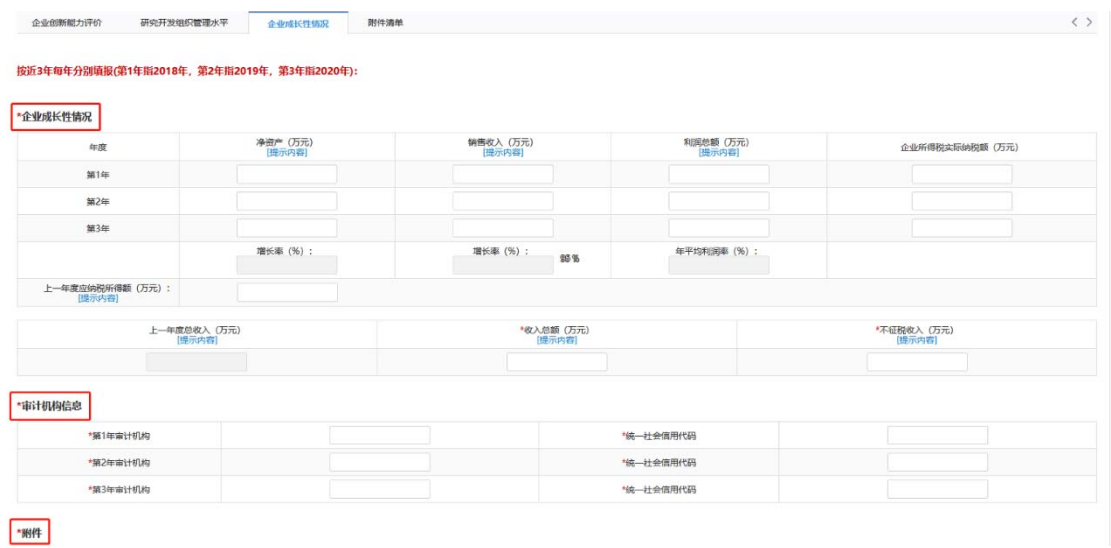

## 14.12 附件上传

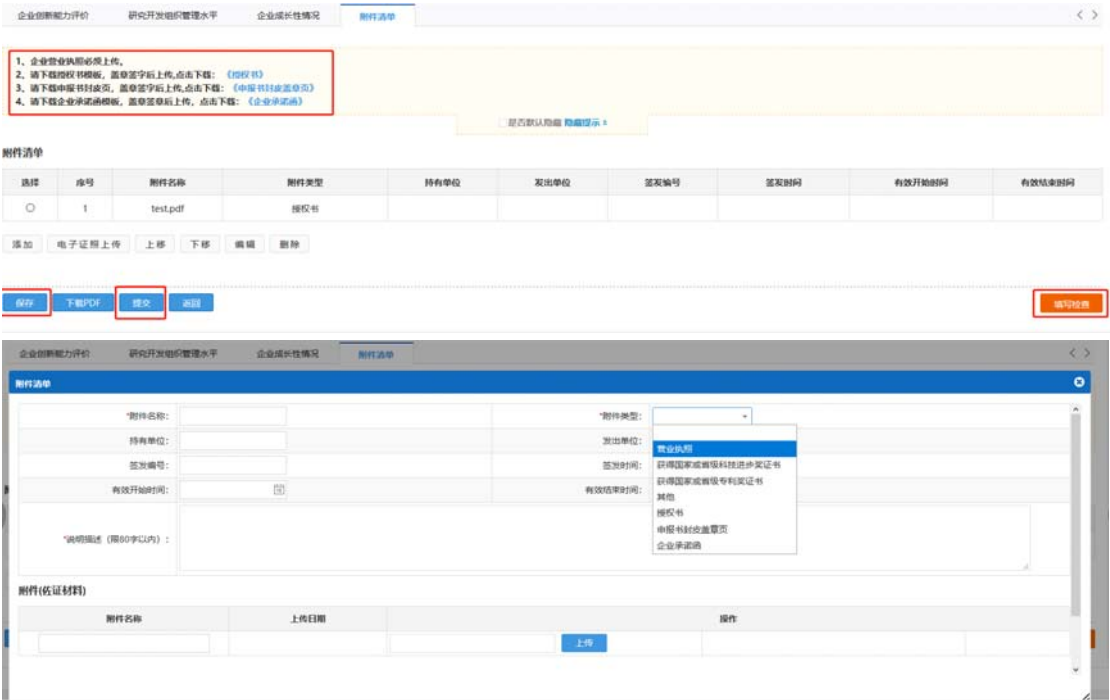

资料应围绕以下方面进行准备(包括但不限于):

#### 1.登记证件:

证明企业依法成立的相关注册登记证件(营业执照)。

2.人员:

 上一年度 3 月份、6 月份、9 月份、12 月份共 4 个月份的个人所得税缴纳人 数汇总数截图或社保缴纳人数证明材料(只需汇总数,加盖企业公章),本企业科 技人员名单及其工作岗位等。

3.企业所得税:

 2019~2021 年企业所得税年度纳税申报表主表及附表的复印件,加盖企业 公章。

4.中介机构:

 (1)经具有资质的中介机构鉴证的企业 2019~2021 年度的财务审计报告(含 资产负债表、利润及利润分配表、现金流量表、附注和财务情况说明书,实际年 限不足 3 年的按实际经营年限)。

 (2)经具有资质并符合《工作指引》相关条件的中介机构(中介机构应当 具备执业资格,成立3年以上,近3年内无不良记录,承担认定工作当年的注册 会计师或税务师人数占职工全年月平均人数的比例不低于 30%,全年月平均在职 职工人数在 20 人以上, 相关人员应具有良好的职业道德, 了解国家科技、经济 及产业政策,熟悉高新技术企业认定工作有关要求。企业自行选择符合要求的中 介机构) 鉴证的 2019~2021 年度企业研究开发费用专项审计报告(经营不足 3 年的企业,按实际年度出具审计报告)和 2021 年高新技术产品(服务)收入的 专项审计报告。

5.研发活动:

 研究开发活动材料:项目名称、项目组成员、项目立项报告、中期检查报告、 结题验收报告等。

6.知识产权:

 有效知识产权材料:知识产权授权证书或授权通知书及缴费收据;国家知识 产权局等官方网站上公布的摘要,通过转让、受赠、并购取得的知识产权需提供 相关主管机关出具的变更证明等材料。知识产权有多个权属人时,需提供其他权 属人同意该企业使用本知识产权申报高新技术企业的声明,所有权属人需加盖公 章。企业以前年度认定高企时所填报使用的Ⅱ类知识产权,不能再次填报。

7.成果转化:

 科技成果转化证明材料:成果来源可从专利、版权、集成电路布图设计等方 面提供证明材料;转化结果可从生产批文、新产品或新技术推广应用证明、产品 质量检验报告等方面提供材料。

8.研发组织管理水平:

 研发组织管理水平材料:研发组织管理制度、研发投入核算体系;研发机构 建设及设备设施、开展产学研合作活动;成果转化的组织实施与激励奖励制度、 创新创业平台建立情况;科技人员的培养进修、职工技能培训、优秀人才引进, 及人才绩效评价奖励制度等材料。

9.高新技术产品(服务):

 企业高新技术产品(服务)材料:产品检测或测试报告、产品的核心技术先 进性、合同发票等证明材料。

 注:出具企业研究开发费用、高新技术产品(服务)收入专项审计的中介机 构应提供营业执照(复印件)、注册会计师/税务师执业证书复印件、全年月职 工平均人数、注册会计师/税务师人数等相关证明材料,作为附件附在专项审计 报告后。

#### 温馨提示篇

 1.企业请务必核对税务数据。企业需上传加盖企业公章的《税务数据使用授 权书》,并比对高企认定申报财务数据与汇算清缴数据差异,如数据不一致应上 传《财务数据比对差异说明》。

记得下载差异说明模板。

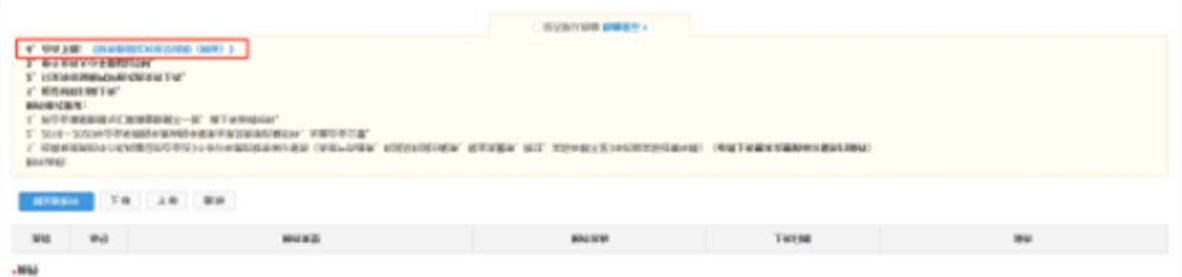

2.符合科技型中小企业评价条件的,千万记得优先填报科小。

3.到期重新认定的企业需同时在"国家高企工作网"完成高企年报填报。

4.无论是科技部政务邢台还是省阳光政务平台,如存在多个账号,请记 得联系上级主管部门进行删除!

提示: 2019年认定的高企,今年需要重新认定的这里看↓↓↓

 如果企业需要做高企更名,请在高企认定申请提交前完成更名流程(完成公 告),确保企业以最新的名字(国家网系统名称和阳光平台名称一致且最新)进 行高企认定申请!!!

 对于已有数字签名的企业,鼓励使用数字签名提交高企认定申报,其他企业 可自愿申请数字签名办理高企认定申报。

→操作指引请直接戳此处←

再次强调下省阳光政务平台注册注意事项!!!

 一、每个单位只能注册一个单位账号,已在原省阳光政务平台注册过的单位 仍沿用原系统的登录账号和密码。

 二、为确保单位账号的唯一性,用户注册时,省阳光政务平台将根据注册单 位名称、统一社会信用代码与平台内已有数据进行比对,进行自动查重检测。若 发现单位已注册,系统将显示无需再次注册的提示信息。

 三、注册时填写的单位名称要求与单位公章一致。如需修改单位名称,需通 过单位名称、银行帐号变更功能向直接主管部门提出申请,由其审批通过生效。

 四、申请单位通过省阳光政务平台"单位注册"功能,填写提交单位基本证明 材料,按属地原则(根据单位注册地)选择直属主管部门进行账号注册。

 五、新注册用户默认以企业统一社会信用代码作为登录账号,可在完成注册 后登录平台修改。

 六、申报单位获得单位账号后,在进行高企申报前,需填写完善单位基本信 息并上传相关附件,并提交主管单位审核。如单位有融资需求,需填写单位融资 信息。

 七、忘记密码可直接使用省阳关政务平台首页的"忘记密码"功能,通过单位 管理员的邮箱验证或手机验证的方式重新设置密码。